Welcome to the Dreamkeepers® Emergency Funding site for your school. This platform is mobile friendly; is usable by those students using screen readers; by those students who are color-blind; and is available on all major browsers (Internet Explorer, Firefox, Chrome, and Safari).

1. If you are a first time applicant, click on "Create an Account", otherwise enter your Username and Password and click "Log In".

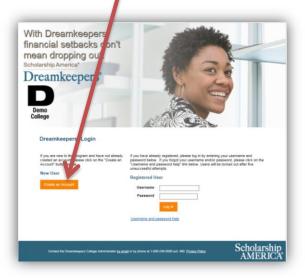

NOTE: The following screens pertain to those students who have clicked "Create an Account" (If you are a returning User, skip to #17 below)

2. Account Registration Step 1 – complete all of the required fields (red or starred \* fields). Read the consent language and Click in the box for the Personal Data Consent; then click "Register for Dreamkeepers".

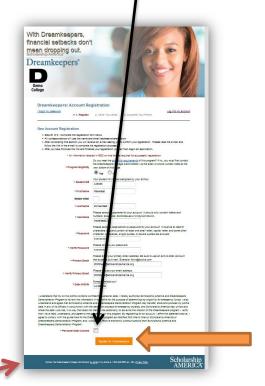

NOTE: On the bottom of each of the screens, there is contact information (email link and phone number) for the Dreamkeepers College Administrator for your school.

3. Account Registration Step 2 – You will be taken to this screen letting you know that Step 1 of the registration process is complete. It will give you your Applicant ID number and lets you know that an email has been sent to your account from <a href="mailto:dreamkeepers@scholarshipamerica.org">dreamkeepers@scholarshipamerica.org</a>. Be sure to safe list this email address. Close the browser tab/window and open the email.

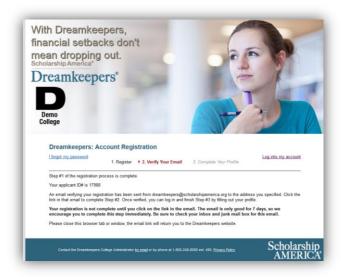

4. This is a sample of the email you will receive. If you don't receive an email, be sure to check your spam folder.

Click the embedded link (or copy/paste the link into your browser) to verify your registration.

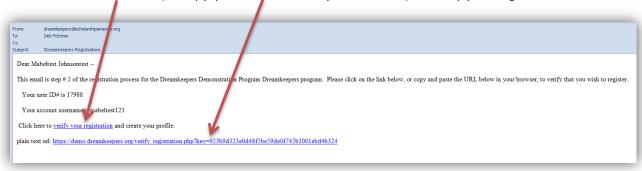

5. Once you click on the Verify Your Registration link, you will be taken to this screen where you will need to enter the email address you used to register – then click "Verify Your Email".

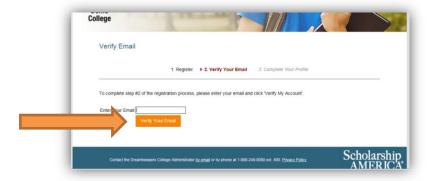

6. The green notice tells you that the registration process is complete and that you now need to log in and create your account. Enter your Username and Password and click Login

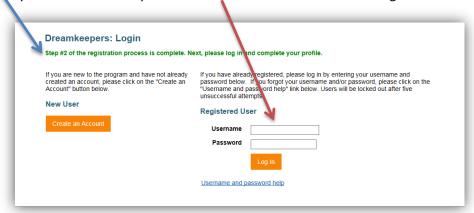

7. You are now asked to complete your student profile. Notice the "breadcrumbs" at the top of the page have moved to Step 3 Complete Your Profile.

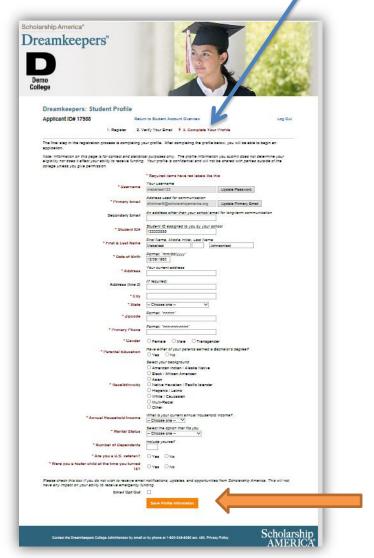

When you have answered all of the required profile questions (red or \* starred fields), click on the "Save Profile Information" button. You will be given another opportunity to review and change your answers (if needed) during a later step.

8. You will now see the first screen in the application process: Step 1 – Student Information.

You'll notice at the top, there is a green message that your Profile information was successfully saved.

When you have completed the required questions (red or \* starred fields) on the Student Information screen, click on the "Save and Continue" button.

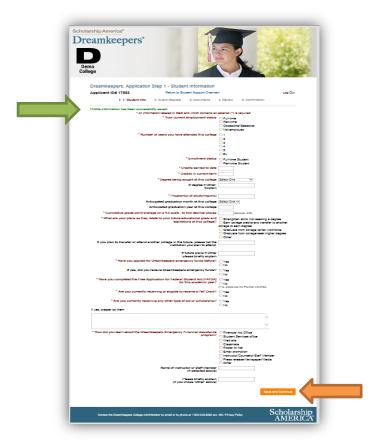

9. Step 2 - Award Request – Request the amount of assistance you need by entering an amount in the "Amount Requested" column by the appropriate award category. Enter the exact amount needed. The total request field will automatically calculate for you.

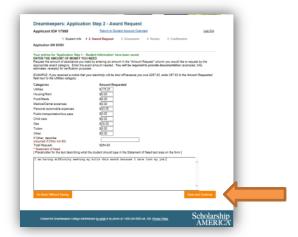

Once your funding request and Statement of Need are complete, click on "Save and Continue"

Documents – Step 3. You will be asked to upload any documentation pertaining to the funding request you have made (receipts, invoices, etc.). If you need help to create a pdf file, click on the "click here" to go to a screen with those instructions.

If you are unable to scan and upload the documents, please talk with the Dreamkeepers College Administrator for your school. They have the ability to upload a document into your application for you.

Once you are finished or if you have no supporting documents, click on "Continue and Review Application".

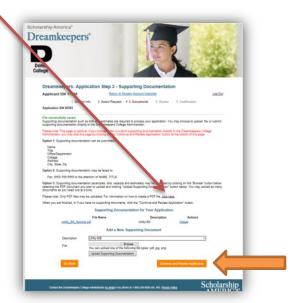

10. Step 4. Review – you are now given a couple of opportunities. You can Review all of the information you have submitted so far and make any changes to your profile, the application questions, the funding request, or the supporting documentation.

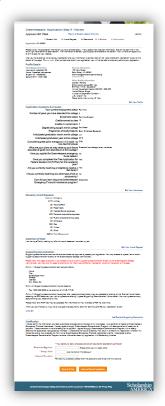

11. When you have finished reviewing/updating your information, you will need to complete the Certification portion of the screen.

Electronic Signature – Enter your legal first and last name

Today's Date – enter <u>today's</u> date using the format mm/dd/yyyy (i.e. 04/08/2016)

Account Password – enter the password you used to log into the Dreamkeepers website.

| transcripts and/or may preclude n | lied as intended. I understand that failure to comply may result in a hold on my registration, a hold on my nee from future Dreamkeepers Emergency Financial Assistance funding. I also agree to allow ogram to share information about my application with Scholarship America. |
|-----------------------------------|----------------------------------------------------------------------------------------------------|
| * Electronic Signature            | * Your signature, date, and password are all required for application submission    Mabeltest Johnsontest   Please enter your full legal name                                                                                                    |
| * Today's Date                    | ,                                                                                                    |
| •                                 | 11/10/2015 Use the format "mm/dd/yyyy"                                                                                                    |
| * Account Password                | For security purposes, please enter the password used to log into this web site.                                                                                                    |
|                                   | Send to Printer  Lock and Submit Application                                                                                                    |

You can now send your application to the printer. When finished, click the "Lock and Submit Application" button.

12. You will receive a pop-up warning message:

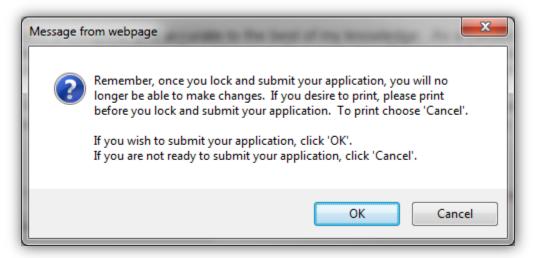

Click OK if you are ready to submit your application. Click Cancel if you are not.

14. Once you click OK – you will see the following screen. The green language under the breadcrumbs lets you know that your application has been submitted.

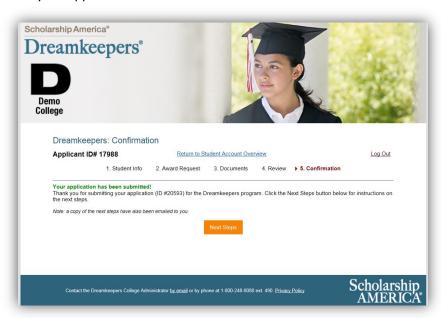

15. And the Dreamkeepers system will send you an email letting you know the next steps specific to your school. The message pictured below is a sample of what you'll receive – your actual copy will have specific information for you in place of the red writing shown here.

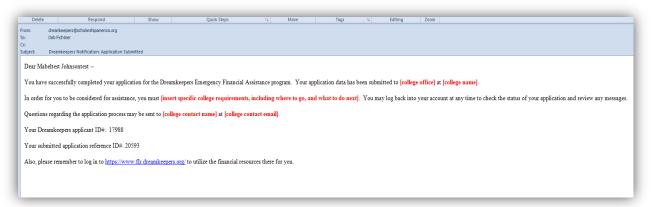

At the same time, the system will send an email to the College Administrator for your school letting them know that an application for emergency funding has been submitted.

The College Administrator will look through your application and funding request.

- They will verify the information you submitted and make the decision to fully fund, partially fund, or not fund your request.
- You will be notified of their decision.

16. The next time you Log In to the Dreamkeepers site, you will be taken directly to the Student Overview area. You only need to complete the student profile information once, but you can update it at any time from the Student Overview area.

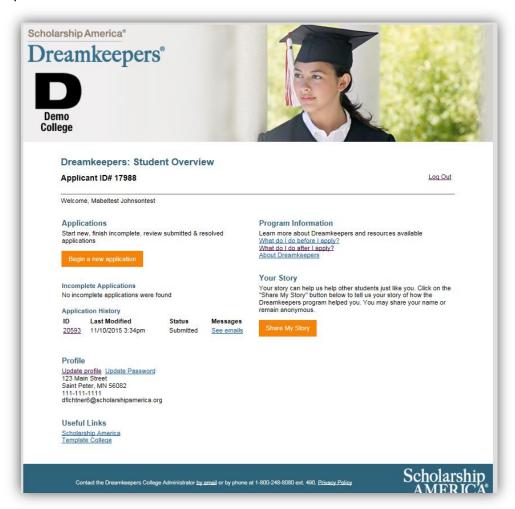

On the Student Overview page you'll find the following:

- To start a new application click the "Begin a new application" button.
- See a list of any Incomplete Applications you may have started previously
  - Click on the ID number to be taken to the application screen to complete the process
- Application History.
  - o If you click on the ID number, you can see the information previously submitted for that application.
  - Click on "See emails" to view all of the emails you received pertaining to that application.
- Update your profile information
- Update/Change your password
- Share your story of how the emergency funding you received has helped you.
  - Click on the "Share My Story" button.
  - You may share your name and even provide a picture or remain anonymous.